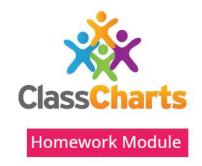

## Using Class Charts for homework – Parent Guide

September 2023

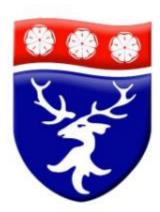

### Using the Class Charts Homework

• Students will be able to view homework set on the Class Charts App.

#### They will be able to

- See the tasks they need to do and when they are due;
- Collect any electronic documents that are needed for the homework;
- Mark work as completed and hand in, if needed.
- As parents or guardians, you will also be able to see homework set, when homework has been marked as completed and submitted.

### Homework and the parent app

- If your account is linked to a student, you will be able to view most of the homework information the student can see.
- The following slides explain the information the app will provide to you and some extra details which are available only on the student app.

## You can find the homework section on the Class Charts Website or App

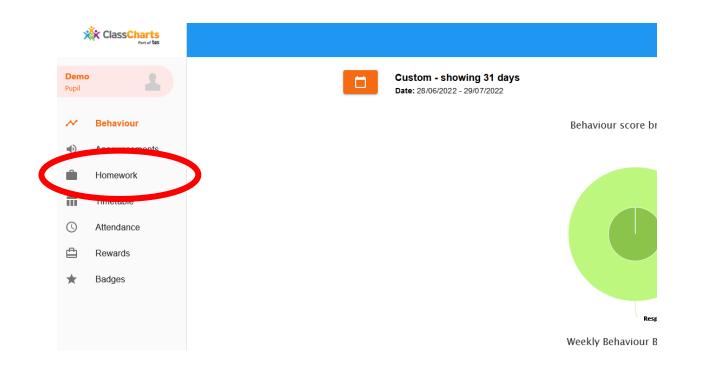

## The homework page looks like this

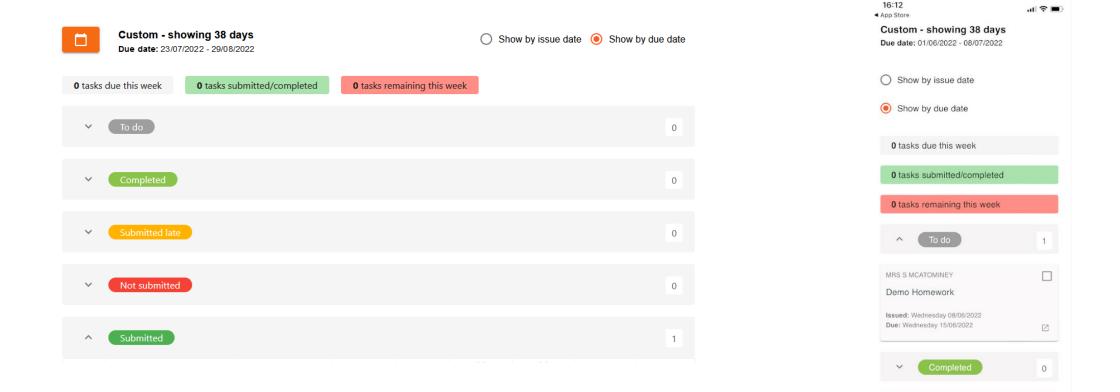

Submitted late

0

 $\sim$ 

### The page is divided into sections

| ~ | To do          | Homework that has been set that needs to be completed  |
|---|----------------|--------------------------------------------------------|
| ~ | Completed      | Homework that the student has marked as complete       |
| ~ | Submitted late | Homework that the teacher has marked as submitted late |
| ~ | Not submitted  | Homework that the teacher has marked as not submitted  |
| ~ | Submitted      | Homework that the teacher has marked as submitted      |

In this context submitted means the work has been handed in to the teacher, either on Class Charts oy by another means.

## When you click on a section it looks like this

Here you can see how many items of work are required to be completed

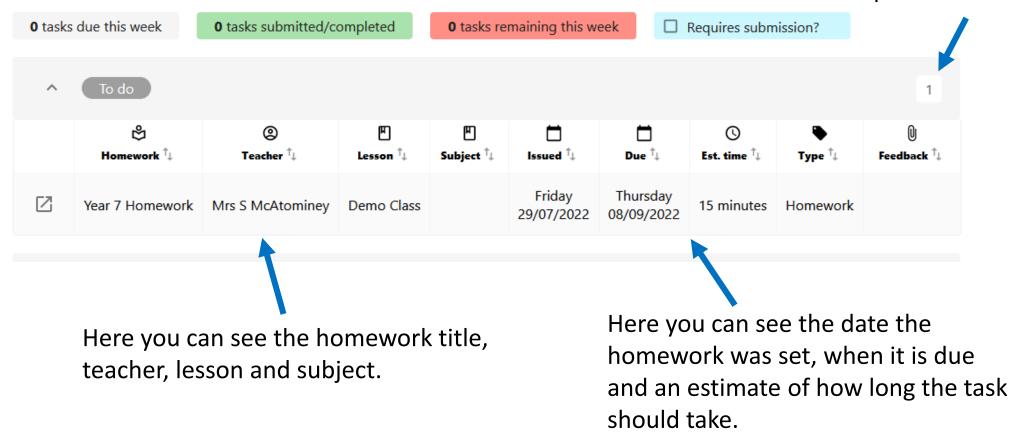

### How to view homework-step 1

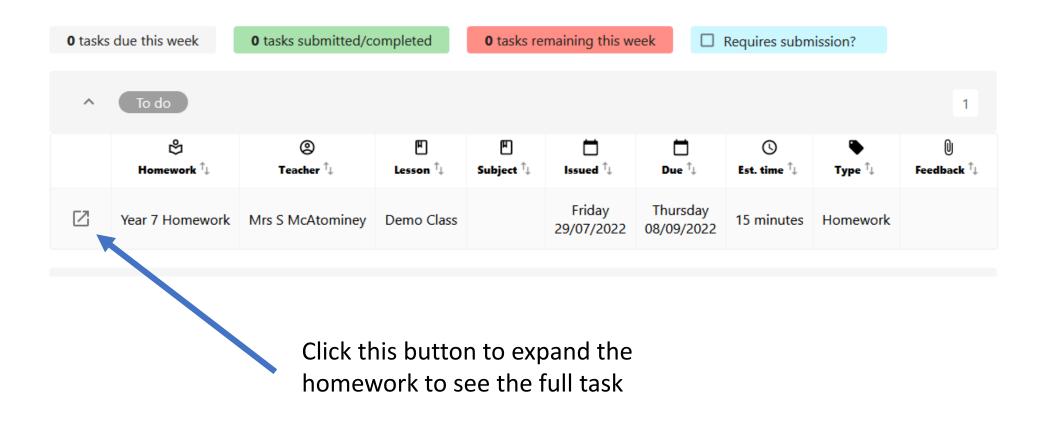

### How to view homework– step 2

#### To do

 $\times$ 

Year 7 Homework DEMO CLASS - MRS S MCATOMINEY

Type: Homework Issue date: Friday 29/07/2022 Due date: Thursday 08/09/2022 Estimated completion time: 15 minutes

Completed? Follow the ink below to complete your homework task.

This is the full view of the homework. If the student has marked the homework complete, it will say yes here.

# When the teacher has marked the work as submitted (handed in) it will show here

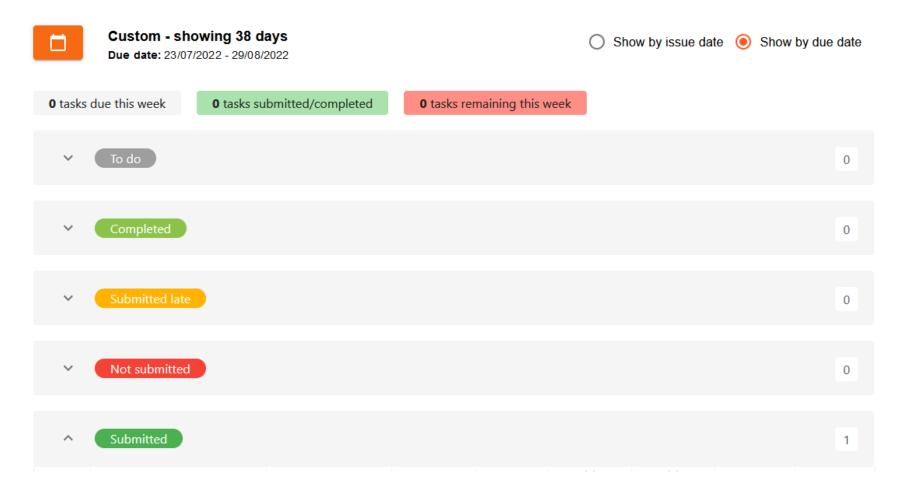

## Tools on the student app only

If the teacher gives feedback on Class Charts the student will see it marked here, this will not be visible on the parent app.

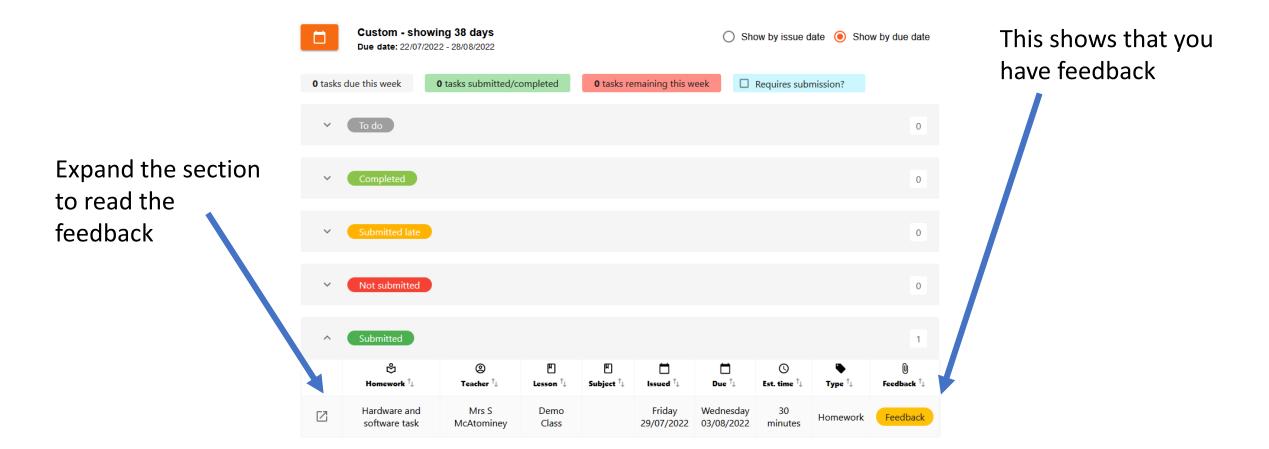

### The feedback section will look like this

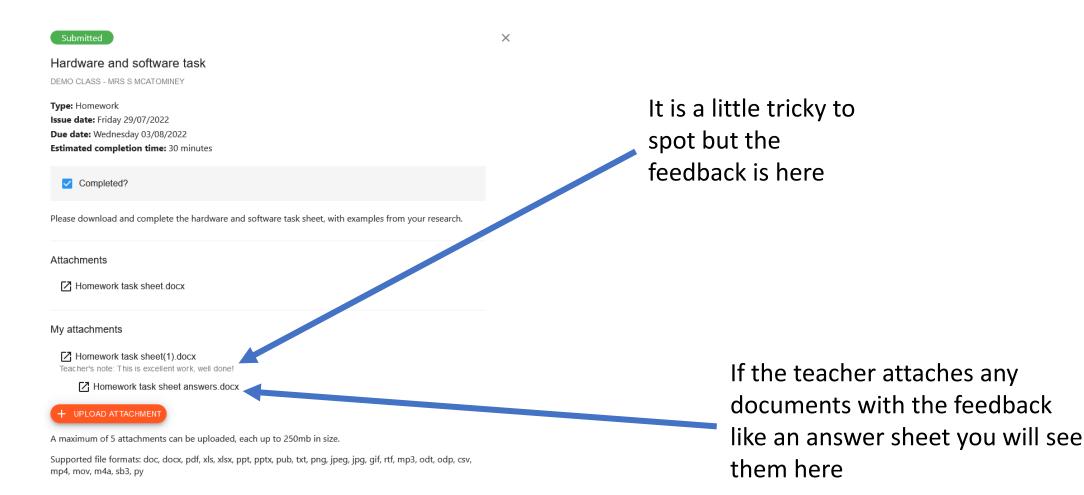

# How to mark homework as complete - Student app only

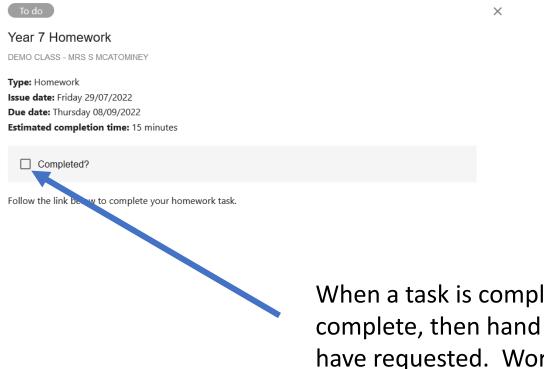

When a task is completed the student can click this box to mark it complete, then hand the work in to the teacher in the way they have requested. Work will not always be handed in on Class Charts, the teacher will tell the students how to hand in the work.

## How to download a worksheet from a homework task

X

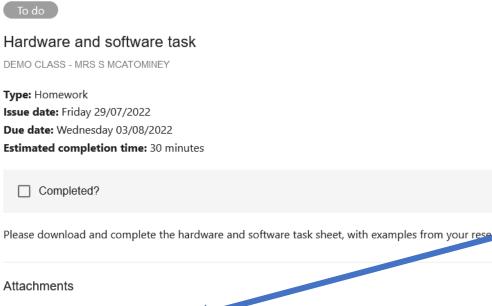

Homework task sheet.docx

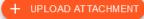

A maximum of 5 attachments can be uploaded, each up to 250mb in size.

Supported file formats: doc, docx, pdf, xls, xlsx, ppt, pptx, pub, txt, png, jpeg, jpg, gif, rtf, mp3, odt, odp, csv, mp4, mov, m4a, sb3, py

If the teacher has attached any documents to the homework task you will see them in the attachment section.

To download the worksheet, click on the document name and a copy will be saved to the downloads folder on your computer.

## How to attach a worksheet to hand in for your homework – step 1

#### To do

Hardware and software task DEMO CLASS - MRS S MCATOMINEY

Type: Homework Issue date: Friday 29/07/2022 Due date: Wednesday 03/08/2022 Estimated completion time: 30 minutes

#### Completed?

Please download and complete the hardware and software task sheet, with examples from your research.

Attachments

Homework task sheet.docx

+ UPLOAD ATTACHMENT

A maximum of 5 attachments can be uploaded, each up to 250mb in size.

Supported file formats: doc, docx, pdf, xls, xlsx, ppt, pptx, pub, txt, png, jpeg, jpg, gif, rtf, mp3, odt, odp, csv, mp4, mov, m4a, sb3, py

×

If the teacher has asked the student to hand in work on Class Charts you will need to save the work to the computer first.

Then click on the orange upload attachment button to add the work.

Then the student can click complete to show then teacher your homework is complete

## How to attach a worksheet to hand in for your homework – step 2

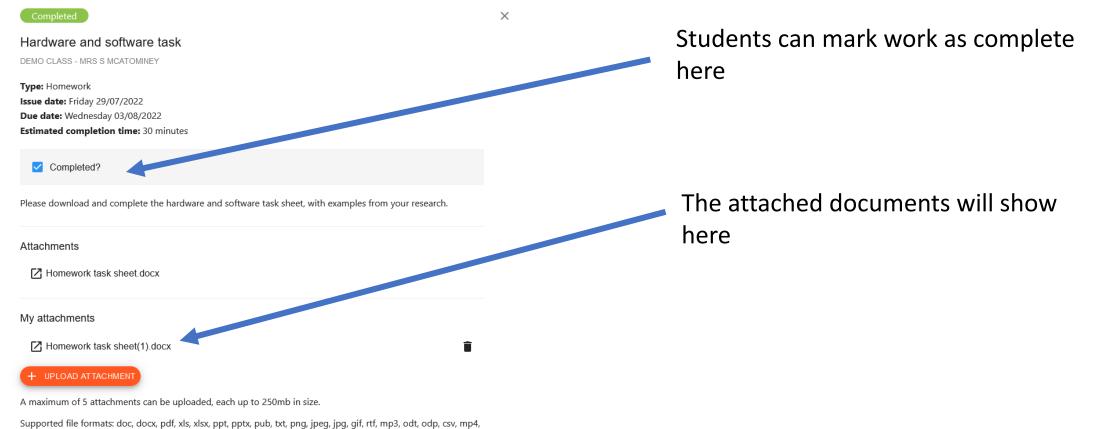

mov, m4a, sb3, py